# Trend Micro officescan clinet

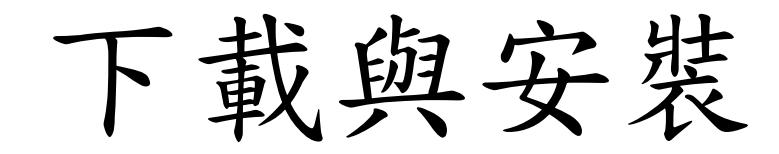

### Officescan Server 分佈

依所屬的學校分區,進行下載與安裝

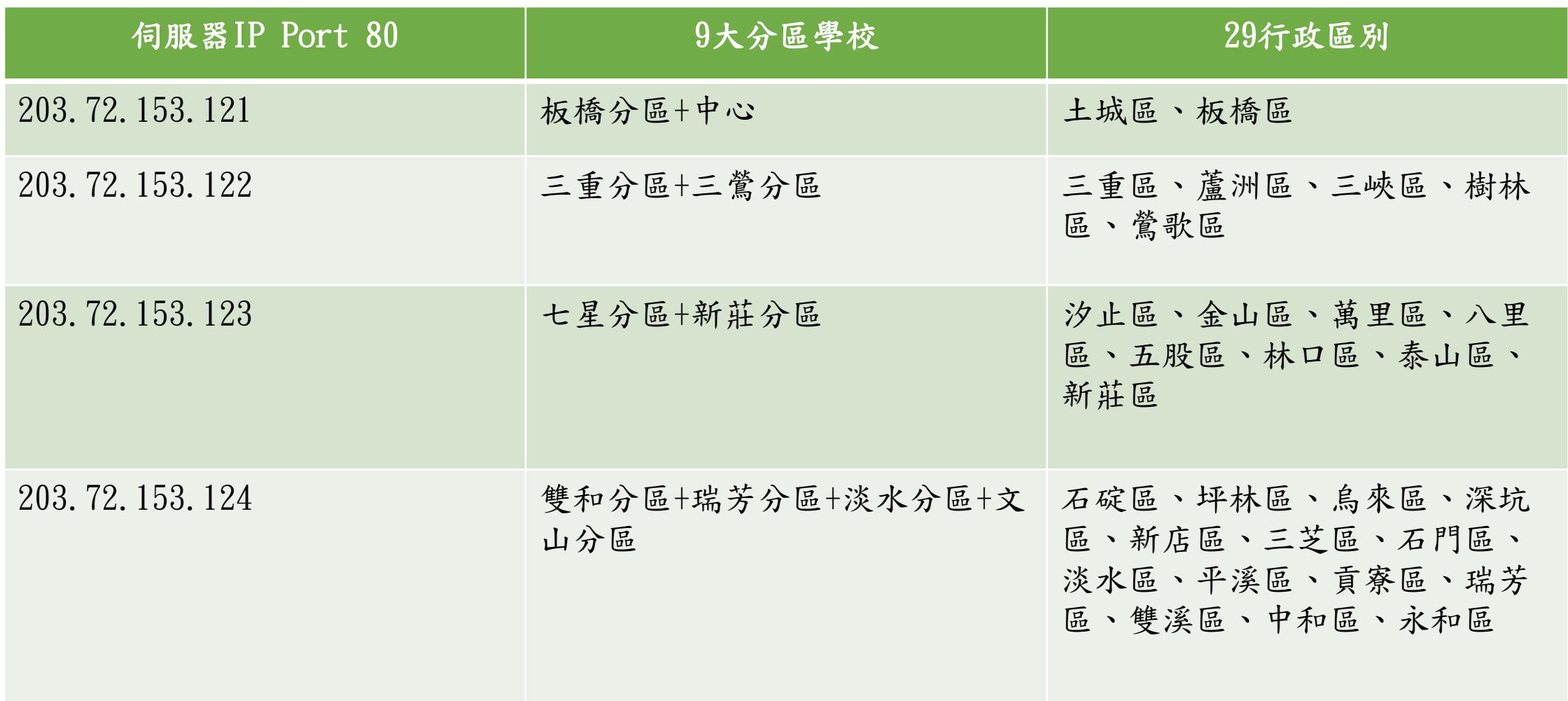

## Officescan clinet 下載畫面(續)

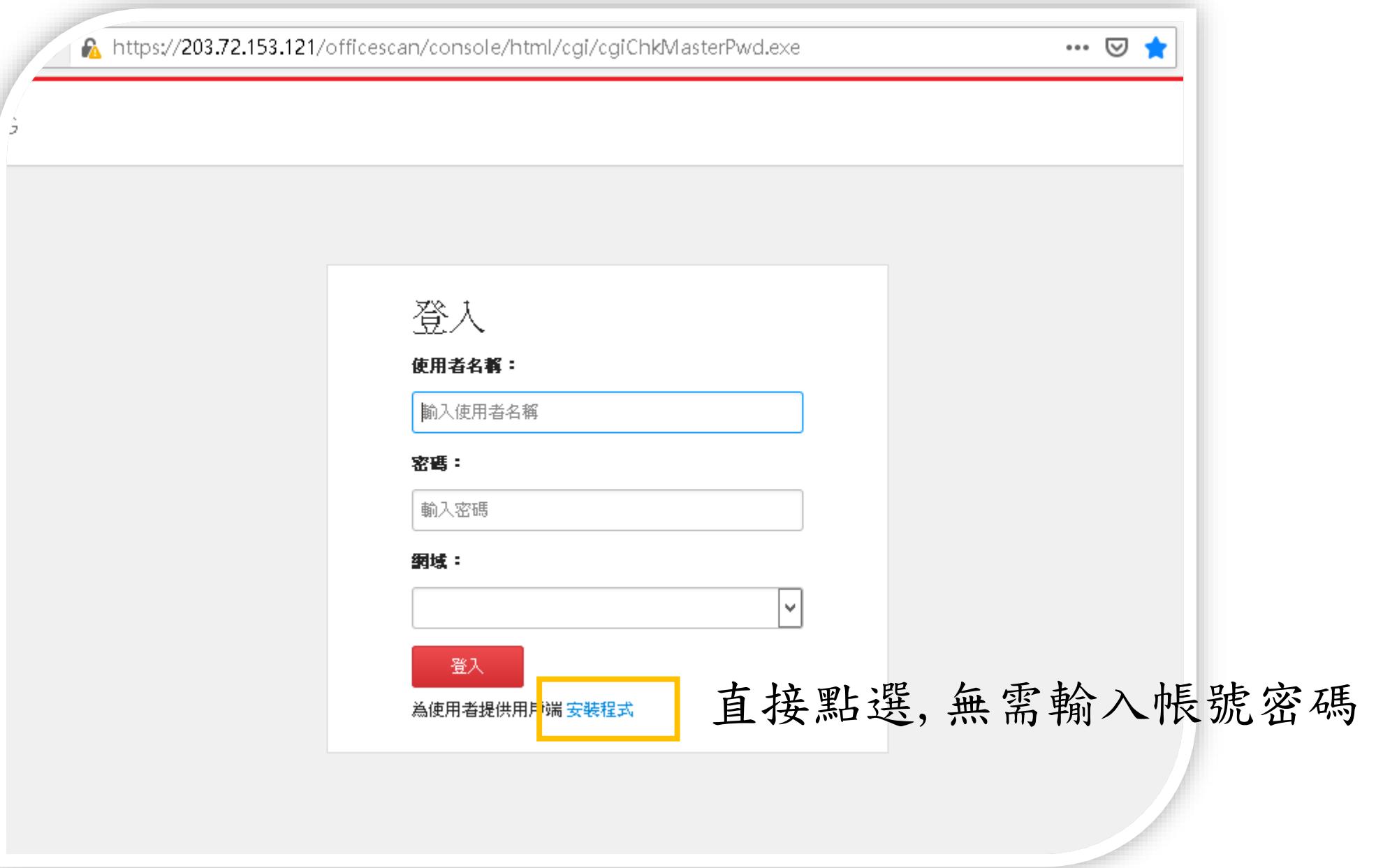

### Officescan clinet 下載畫面

https://203.72.153.121/officescan/console/html/cgi/cgiWebUpdate.exe

MSI 用戶端安裝 1. 諸點選下面其中一個按鈕,下載 OfficeScan 用戶端 32 位元或 64 位元 MSI 安裝套件。 2. 完成下載後,執行 MSI 套件。 選擇作業統對應,位元. 3. 請點選「開始」。 4. 諸點選「下一步」以安裝 OfficeScan 用戶端。 立即下載 64位元套件 立即下載 32位元套件

#### Officescan clinet 安裝完成相關程式圖示

#### 點選該程式進行安裝 安裝後右下角會出現,像地球圖示

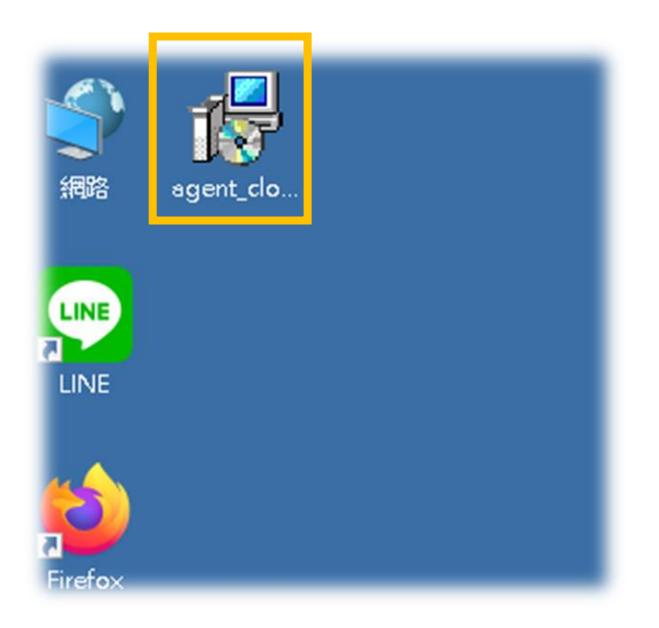

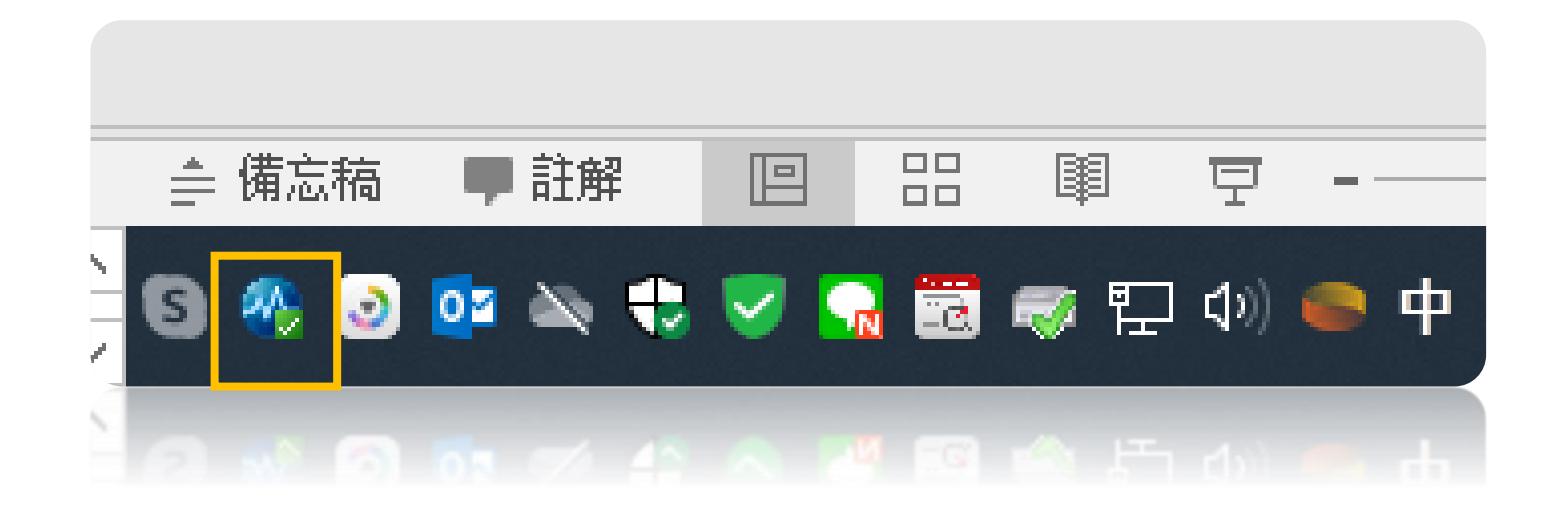

• 相關其他問題可詢問業務承辦人:教育局李煒輔導員(分機517) 或駐點工程師王先生(分機534)。